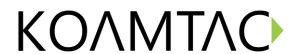

## (Android) KTSync On-screen Keyboard

## Setting up the KTSync On-screen Keyboard App (Android)

- 1. First, connect KDC to the host device (phone or tablet) using Bluetooth Serial Profile (SPP & Pairing) or USB Serial Communication.
- 2. In case of Bluetooth, scan the SPP & Pairing barcode found on the quick manual. If the KDC has a display, the message "Pairing Started" will be shown. The LED light on the KDC will blink red. Complete the pairing process by going into the phone's or tablet's Bluetooth settings and selecting the KDC from the list of available devices.

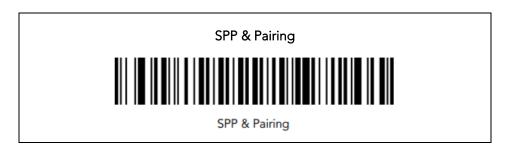

- 3. Secondly, download KTSync from the Google Play Store and install it. And open KTSync application then KDC will connect to the host device. Scan any barcode for testing and see if you can scan into KTSync app to make sure it works.
- 4. Go to into the phone's or tablet's Settings > General management > Language and Input > On-screen keyboard > Manage keyboards. Find KTSync keyboard and enable it by sliding the button to the right. Go back to Language and input or On-screen keyboard depending on the phone's or tablet's OS version. And then go to Default keyboard and change the default keyboard from the other keyboard to KTSync Keyboard. (Fig. 1)

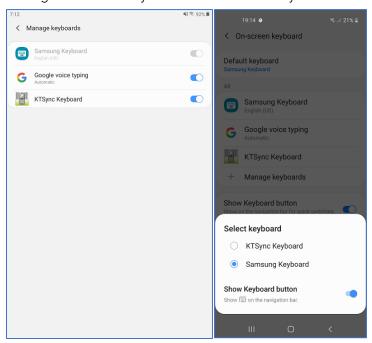

< Fig. 1>

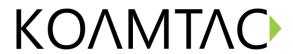

## (Android) KTSync On-screen Keyboard

5. To switch back to the other keyboard, simply change the default keyboard again. Or, when a text field is selected, swipe down from the top of the screen to bring up the notification panel. Select 'Select keyboard' and you can change the default keyboard from here. (Fig. 2) Or, select keyboard button from the navigation bar and you can change the default keyboard from here. (Fig. 3)

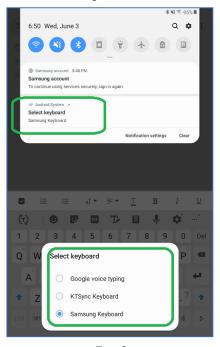

< Fig. 2>

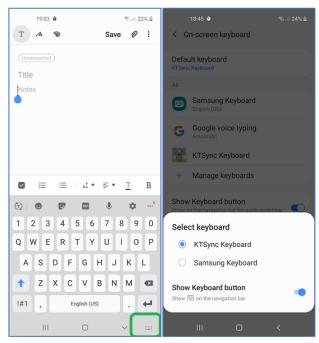

< Fig. 3>